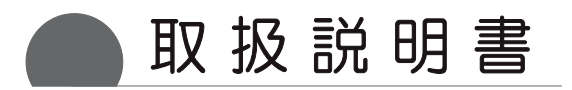

# IDカード発行システム 行 WF

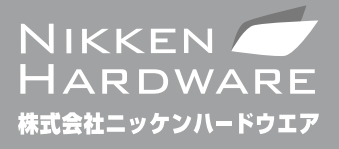

for Windows 8/7/Vista/XP

# **はじめに**

 このたびは「IDジェット」をお買い上げいただきまして、誠にありがとうございます。 この取扱説明書には、本製品のインストールから実際の使用方法までが記載されています。本製品を正しくご利用いただくために、 必ずこの取扱説明書をご一読されておくことをお勧めいたします。 また「ID ジェット」のソフトウエアより、説明ムービーを再生することもできますので、合わせてご覧下さい。

**目次**

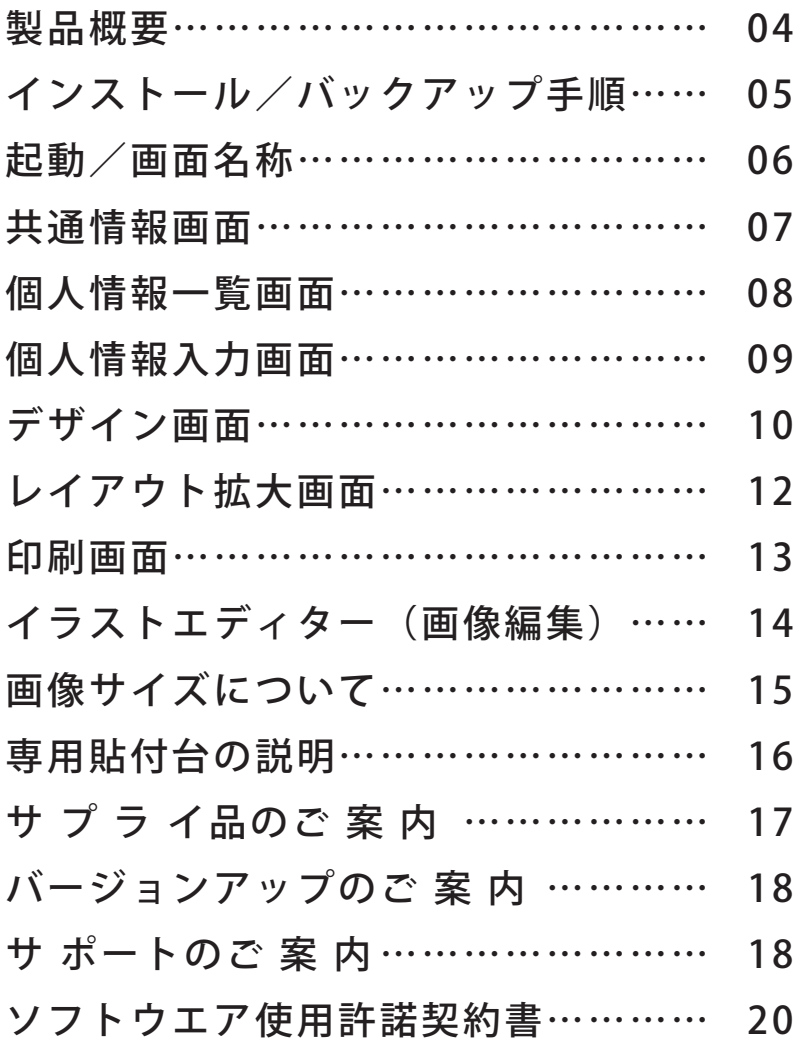

# **製品概要**

# ■「IDジェット」の製品概要

○専用プリンターを必要とせずに、パソコンとインクジェットプリンターがあれば、簡単にIDカードを作成できます。

- ○QRコードやバーコード (5 種類)にも対応。メールアドレスやウェブサイトアドレス、会社情報などをQRコード化することができます。 また、社員番号をバーコード化して、バーコード式タイムカードにご利用頂く事もできます。
- ○「ID ジェット」に付属の画像編集用プログラム「ID ジェット イラストエディター」を使えば、写真などのイメージデータをトリミングしたり、 画像の明るさやコントラストを補正することができます。「自動補正」機能によって、暗く撮影してしまった顔写真などをボタン1つで補 正する便利な機能も搭載しています。
- ○「IDジェット」で作成・印刷したシートを、「プラスチックカード」に貼り付ければ、即カードの出来上がり。別売りのシートパックは、 剥がしづらい標準タイプと剥がしやすい再剥離タイプがあり、目的によって使い分けることが可能です。また、保護シート(別売)を貼 ることで、「傷」や「色あせ」でインクが薄くなることを防げます。 ※詳しくは「14 サプライ品のご案内」をご覧ください。

## ■内容物の確認

○ソフトウェア CD-ROM ○専用貼付台 ○本取扱説明書

### ■パッケージ以外に必要なもの

○動作環境

【 OS 】

- 日本語版 OS ………… Windows® 8 / Windows® 7 (Service Pack 1 以上) / Windows® Vista (Service Pack 2 以上) / Windows® XP(Service Pack 3 以上)
	- ※ Windows®Vista / XP は 32bit 版のみ対応
- ブラウザー …………… Microsoft Internet Explorer 5.01 以上及び Windows®Media Player のバージョン 9 以上必須
- 対応機種 ……………… 上記日本語 OS が稼動するパーソナルコンピューター(Pentium Ⅲ以上を推奨)

【パソコン本体】

- メモリ ………………… お使いの OS が推奨する環境以上
- ディスプレイ ………… 本体に接続可能で上記日本語 OS に対応したディスプレイ
	- (解像度:1024 × 768 Hight Color 以上 必須)
- ディスクドライブ …… CD-ROM ドライブ必須
- ハードディスク ……… 必須空き容量 300MB 以上(データ領域は別途必要)

○インクジェットプリンター … A 4サイズ、ハガキサイズが印刷可能なもの (※給排紙時にシートが大きく湾曲するプリンターはお控えください。レーザープリンターには対応しておりません)

○デジタルカメラ、イメージスキャナー…(顔写真撮影時などに必要)

○印刷シート……………………「ID ジェット」専用の特殊なシール状のシートです。サイズは A4 版とハガキ版があり、粘着タイプは 標準タイプと再剥離タイプがあります。※詳しくは 16 ページ「サプライ品のご案内」をご覧ください。

○保護シート……………………「傷」や「色あせ」などから印刷面を保護する為に利用する透明な PET 素材シールです。 社員証ケースを使わずに、カードを直接財布などに収納する際にご利用ください。

### ■ご注意

○製品の仕様やパッケージ、価格等は予告なしに変更されることがあります。

- ○本取扱説明書の内容は予告なく変更することがあります。
- ○本取扱説明書の一部または全部を許可なく複写、複製をすること禁じます
- ○画像、印刷の品質は、お使いのカメラパソコン、プリンターによって左右されますのでご了承ください。
- ○本製品の利用により生じたトラブルにつきましては、弊社は一切の責任を負いません。
- ○ご利用にあたっては、裏表紙のソフトウェア使用許諾契約書の内容を良くお読みになったうえで、CD-ROM を開封してください。
- ○怪我をする恐れがありますので、専用貼付台のハンドルを回す際は指などをはさまない様、十分に注意してください。
- ○怪我をする恐れがありますので、専用貼付台のローラーに指を入れない様、十分に注意してください。
- ○専用貼付台のローラー部分にホコリが付着した場合は、綺麗に取り除いた上で使用してください。
- ○専用貼付台は「ID ジェット」以外の目的で使用しないで下さい。破損や故障の原因になります。
- ○製品を保管する際は、直射日光を避けて保管してください。
- ○この取扱説明書の画面は開発中のものです。

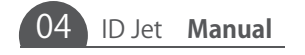

# ■インストール手順

管理者権限(Administrator)を持ったユーザーで行ってください。

- 1.CD/DVD ドライブに「ID ジェット」の CD-ROM をセットします。
- 2. 「ID ジェットセットアップ」が自動的に起動されるので、[OK] ボタンをクリックします。(※注1、※注2) Windows®8 では画面右上隅に、ドライブに対する操作法を選択するための表示がされるので、その表示をクリックします。その次に、ディ スクに対して行う操作画面が表示されますので、[AUTORUN.BAT の実行]をクリックします。
- 3. 「ID ジェットセットアップウィザードへようこそ」と表示されるので [次へ] ボタンをクリックします。(※注3)
- 4.「ライセンス条項」が表示されるので確認のうえ「同意する」を選択し、[次へ]ボタンをクリックします。
- 5.「インストールフォルダの選択」が表示されるので、「すべてのユーザー」または「このユーザーのみ」のいずれかにチェックをして、[次 へ]ボタンをクリックします。
- 6.「ショートカット」の作成画面が表示されるので、デスクトップにショートカットアイコンを表示しない場合はチェックを外し、[ 次へ ] ボタンをクリックします。
- 7.「インストールの確認」が表示されるので、[次へ]ボタンをクリックします。インストールが開始されます。
- 8.「インストールが完了しました。」と表示されたら、「閉じる〕ボタンをクリックします。
- ※注1 自動的に表示されない場合は、CD-ROM ドライブフォルダ内の "AUTORUN.BAT" をダブルクリックしてください。
- ※注2 Windows®7、Windows®Vista では「自動再生」と表示される場合があります。この場合は「AUTORUN.BAT の実行」を選択してください。 また、Windows®8、Windows®7、Windows®Vista では、「ユーザーアカウント制御」が表示される場合があります。表示された場合は[許可] [はい] ボタンをクリックします。
- ※注3 「Microsoft.NET Framework 3.0」、「Microsoft.NET Framework Language Park」がインストールされていない場合は、自動的にそれぞれのイン ストーラが起動します。画面に沿ってインストールしてください。 (これらをインストールしていないと、「ID ジェット」は起動しません。)

### ■アンインストール手順

管理者権限(Administrator)を持ったユーザーで行ってください。

- 1.「スタート」→「コントロールパネル」→「プログラム」→「プログラムと機能」→「IDJet」を選択します。(※注1)
- 2. [アンインストール]をクリックします。
- 3.「ID ジェットをアンインストールしますか?」と表示されるので [OK] ボタンをクリックします。(※注2)
- 4.プログラム一覧から「IDJet」の表示が消えたら削除完了です。
- ※注1 Windows®XP の場合は、「コントロールパネル」→「プログラムの追加と削除」→「IDJet」を選択し、「削除」をクリックします。 Windows®8 の場合はすべてのアプリを表示させて、「コントロールパネル」→「プログラム」→「プログラムと機能」→「IDJet」を 選択します。
- ※注2 Windows®8、Windows®7、Windows®Vista では、「ユーザーアカウント制御」が表示される場合があります。表示された場合は[許可][はい] ボタンをクリックします。

## ■バックアップ手順

「IDジェット」はデータベースのバックアップ機能を搭載しています。 データベースのバックアップ、画像ファイルの2段階の手順を踏むことで、「ID ジェット」のデータをバックアップ・復元することが可能です。 以下ではバックアップから復元までの流れを説明します。

- 1.データベースのエクスポート [全てをバックアップ] ボタンより、任意の場所にバックアップを作成します。 ※ファイル名は「IDJetBackUp\_ 日付 .zip」で作成されます。任意のファイル名へ変更も可能です。
- 
- 2.画像ファイルのバックアップ

使用していた画像ファイルは、データベースとは別にバックアップする必要があります。 背景、顔写真、デザインに使用した画像を、それぞれ任意の場所にコピーします。

- 3.画像ファイルの復元 バックアップしたファイルを、バックアップ時と同じフォルダにコピーします。 ※同じ場所に画像がない場合は、リンクが切れ、 ーマークが表示されます。
- 4.データベースのインポート 画像ファイルのコピーが終了した状態で、[全てを復元]ボタンより、1で作成したバックアップデータを読み込みます。

■ログイン

 $\sum$ ジェット ログイン キャンセル .<br>ht⊗NIKKEN HARD WA 「起動とパスワードの入力」 ①「スタート」→「すべてのプログラム」→「ID ジェット」→「ID ジェット」を選択します。 Windows®8 の場合は「スタート画面」、または「デスクトップ画面」から、ID ジェットア

 $\mathbf{X}$ 

# イコンをクリックします。

②ログイン画面が表示されます。

- 初回起動時にはパスワード設定画面が表示されます。
- パスワードを入力し、[ログイン]ボタンをクリックします。

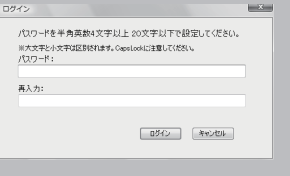

※バスワードは半角英数4文字以上20文字以下で設定してください。また、大文字、小文字は<br>- 区別されますので [Caps Lock] にご注意ください。 ※パスワードを忘れた場合は、サポートまでご連絡ください。 インスロー インスロー バスワード設定画面(初回起動時)

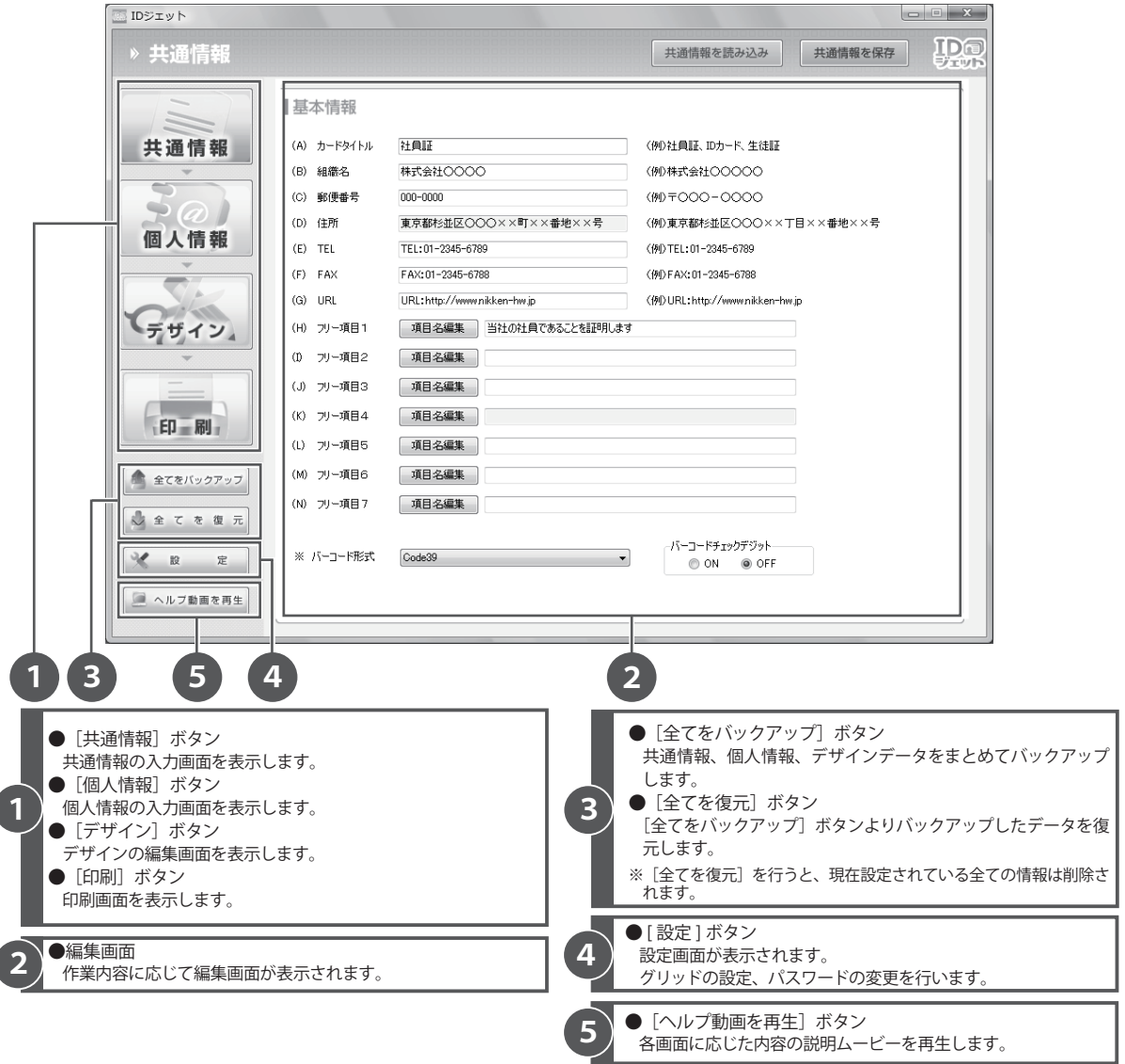

会社情報など、全てのカードに共通する情報を入力します。 共通情報に入力したデータは自動保存されます。 複数行の入力がある項目欄は水色で表示されます。 **4 5**

チェックデジットの ON / OFF を選択します

**2**

**3**

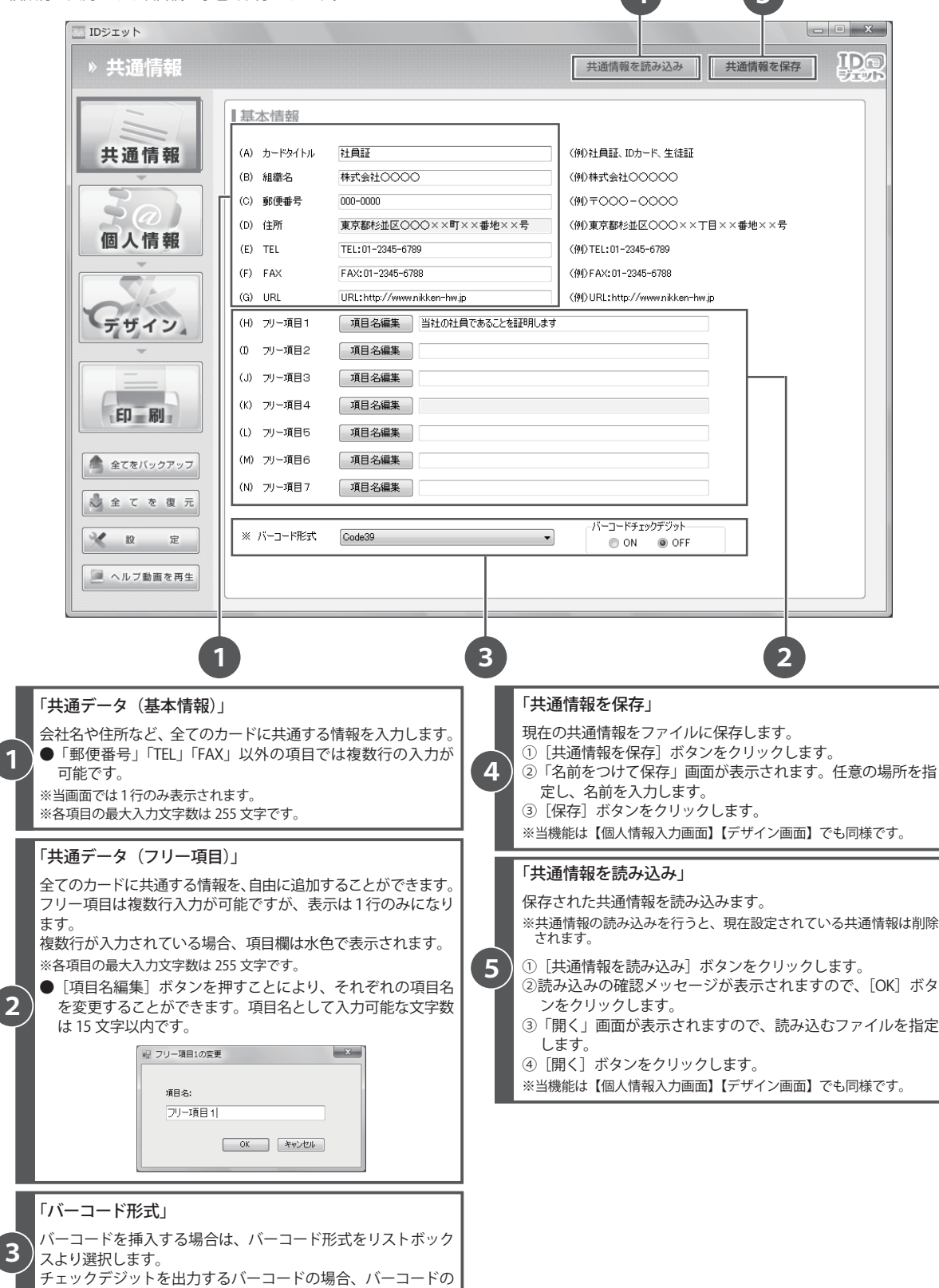

共通情報画面

個人情報の一覧表示やデータの検索をします。

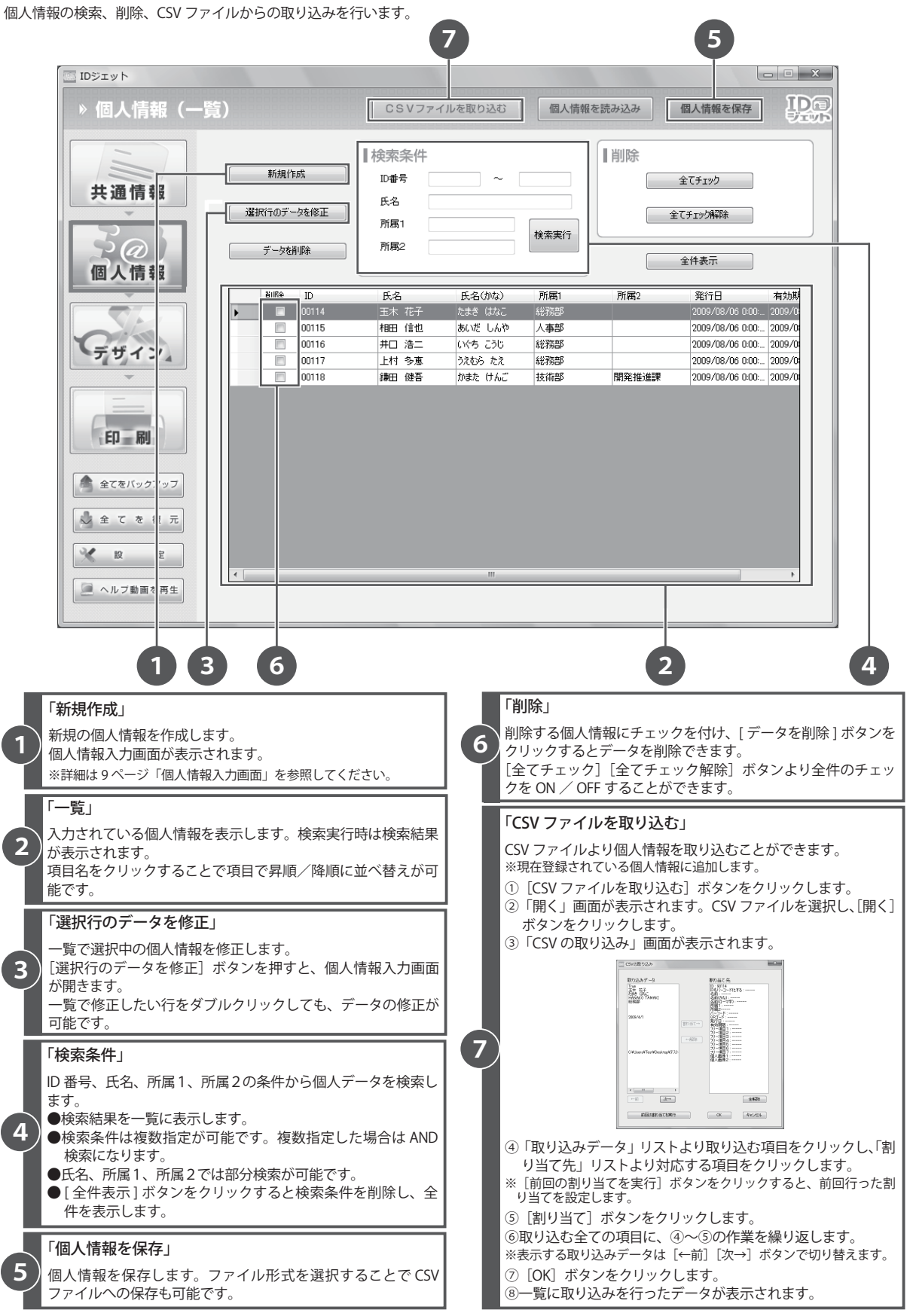

08 ID Jet **Manual**

個人情報を入力します。 入力したデータは[登録・保存]ボタンで保存します。 複数行の入力がある項目欄は水色で表示されます。

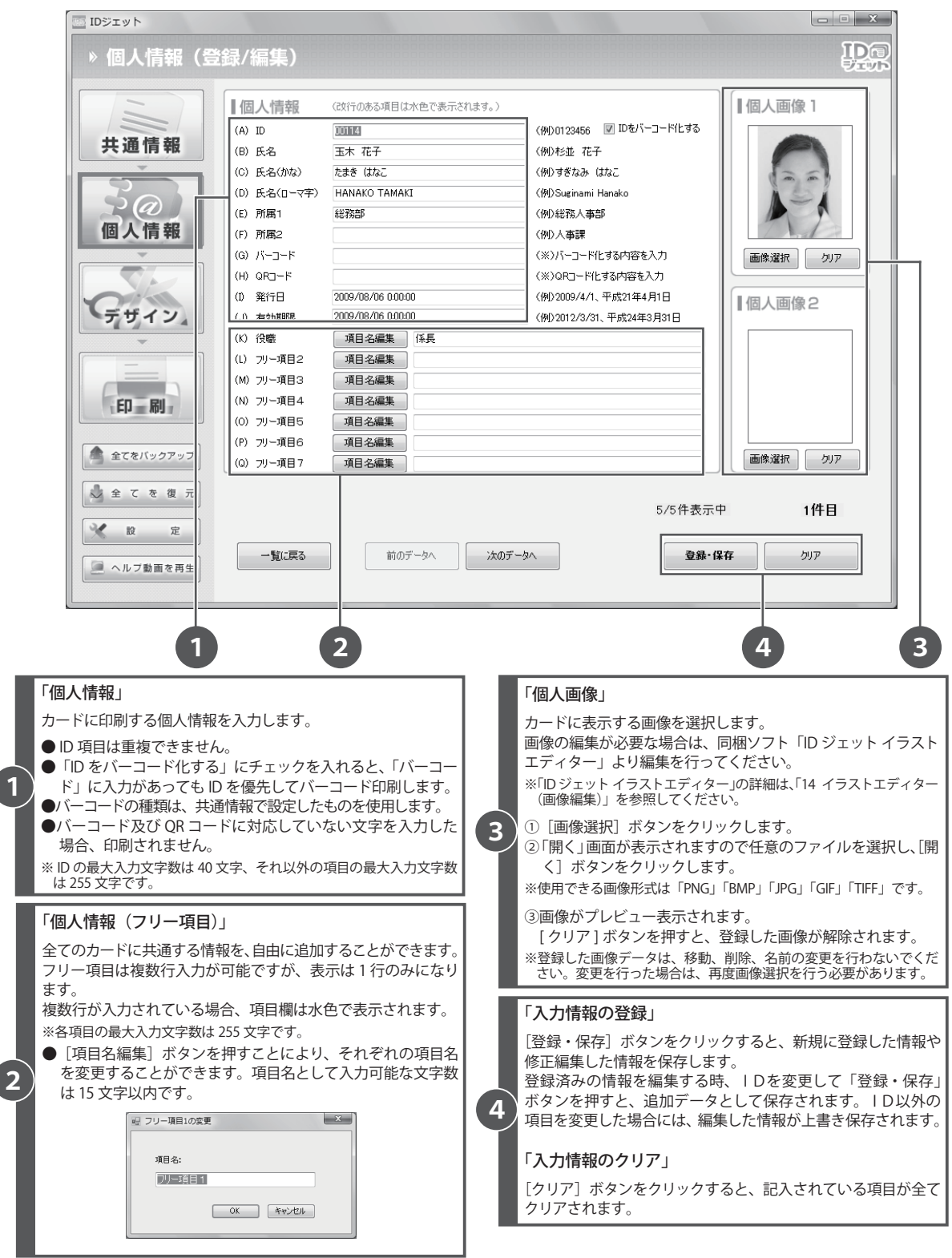

個人情報入力画面

カードのデザインを作成します。 共通情報、個人情報の項目のうち、印刷する項目を選択し、レイアウトを決定します。

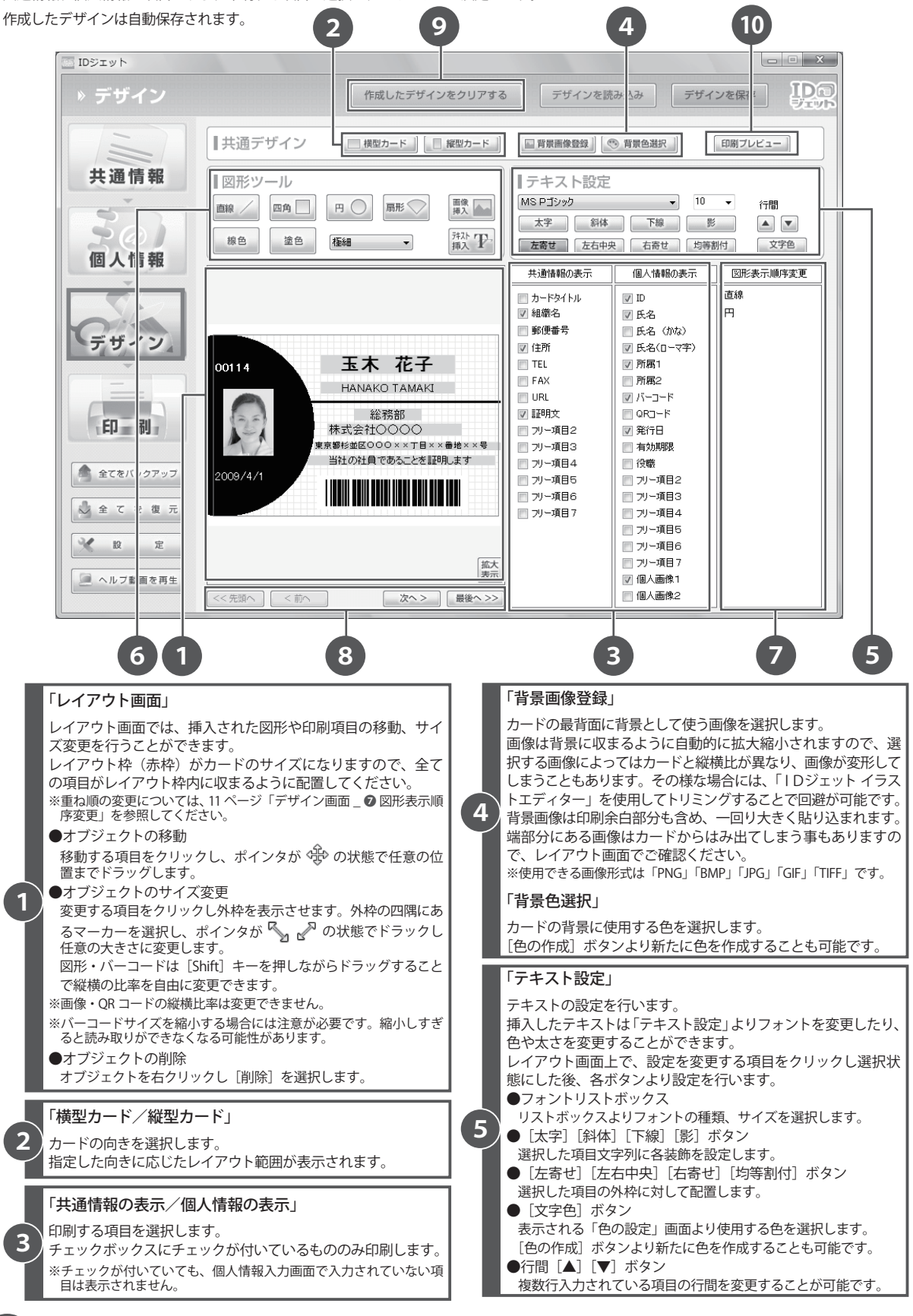

**1**

**2**

**3**

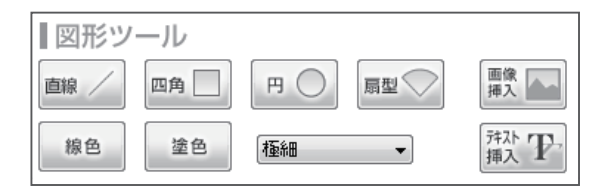

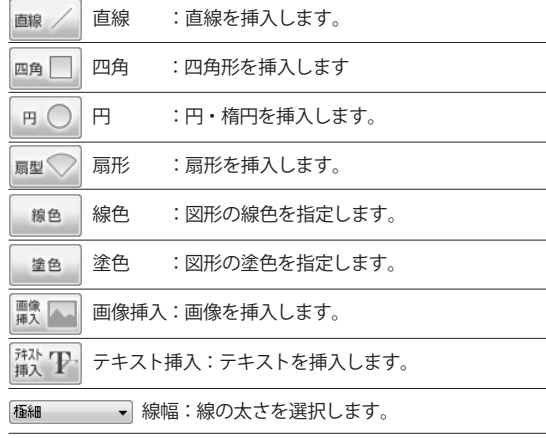

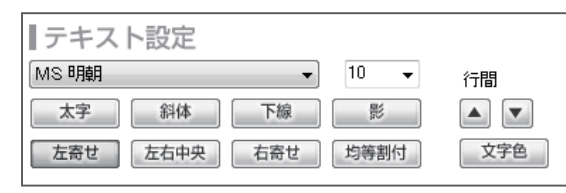

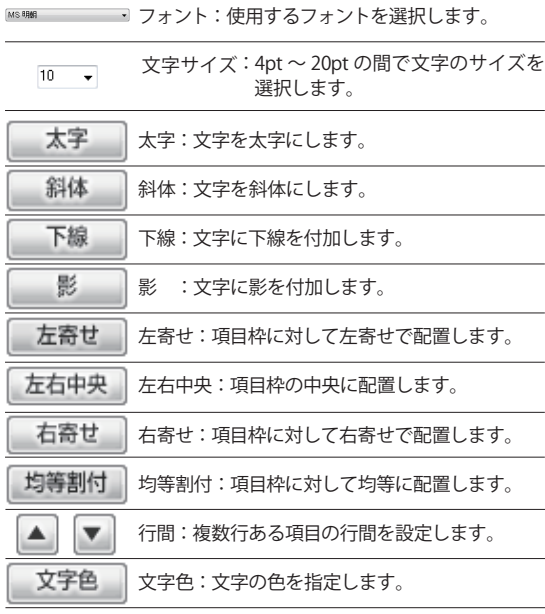

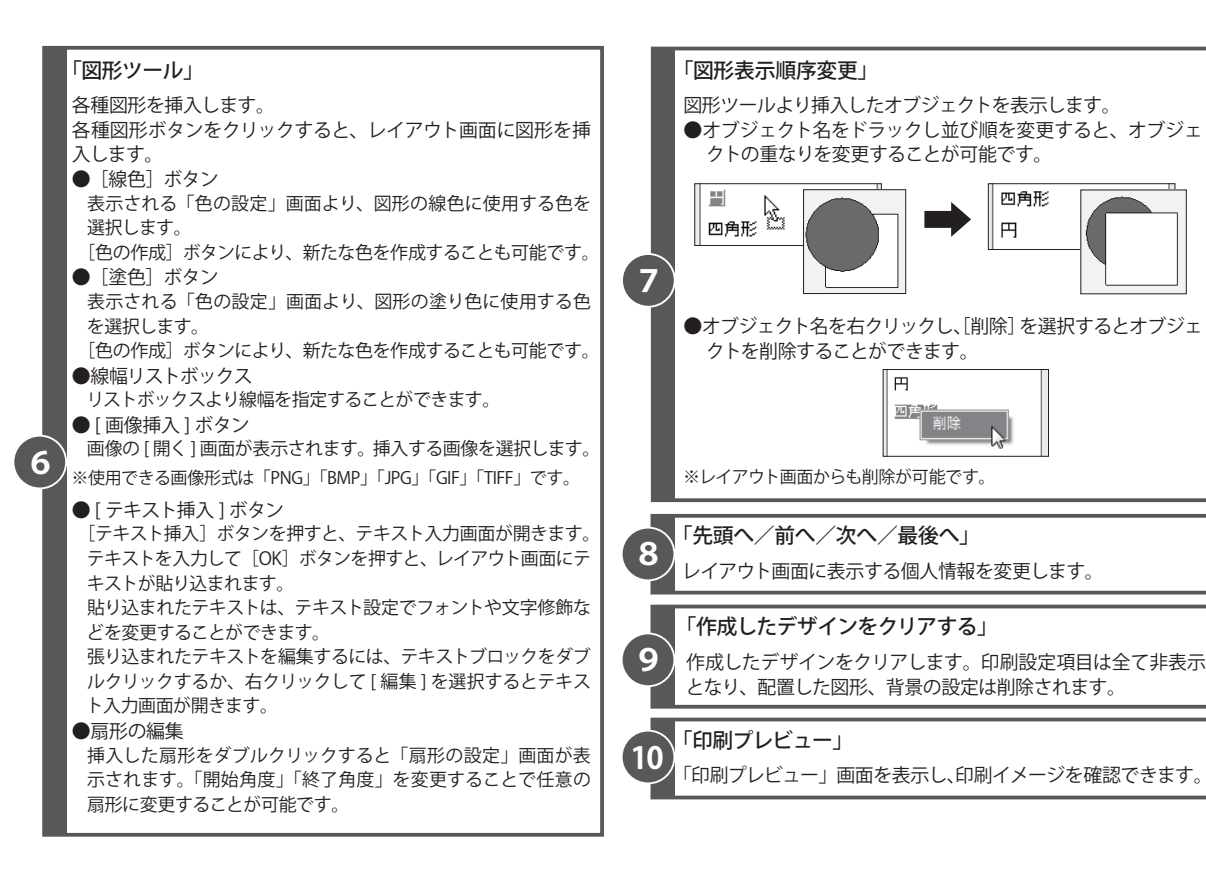

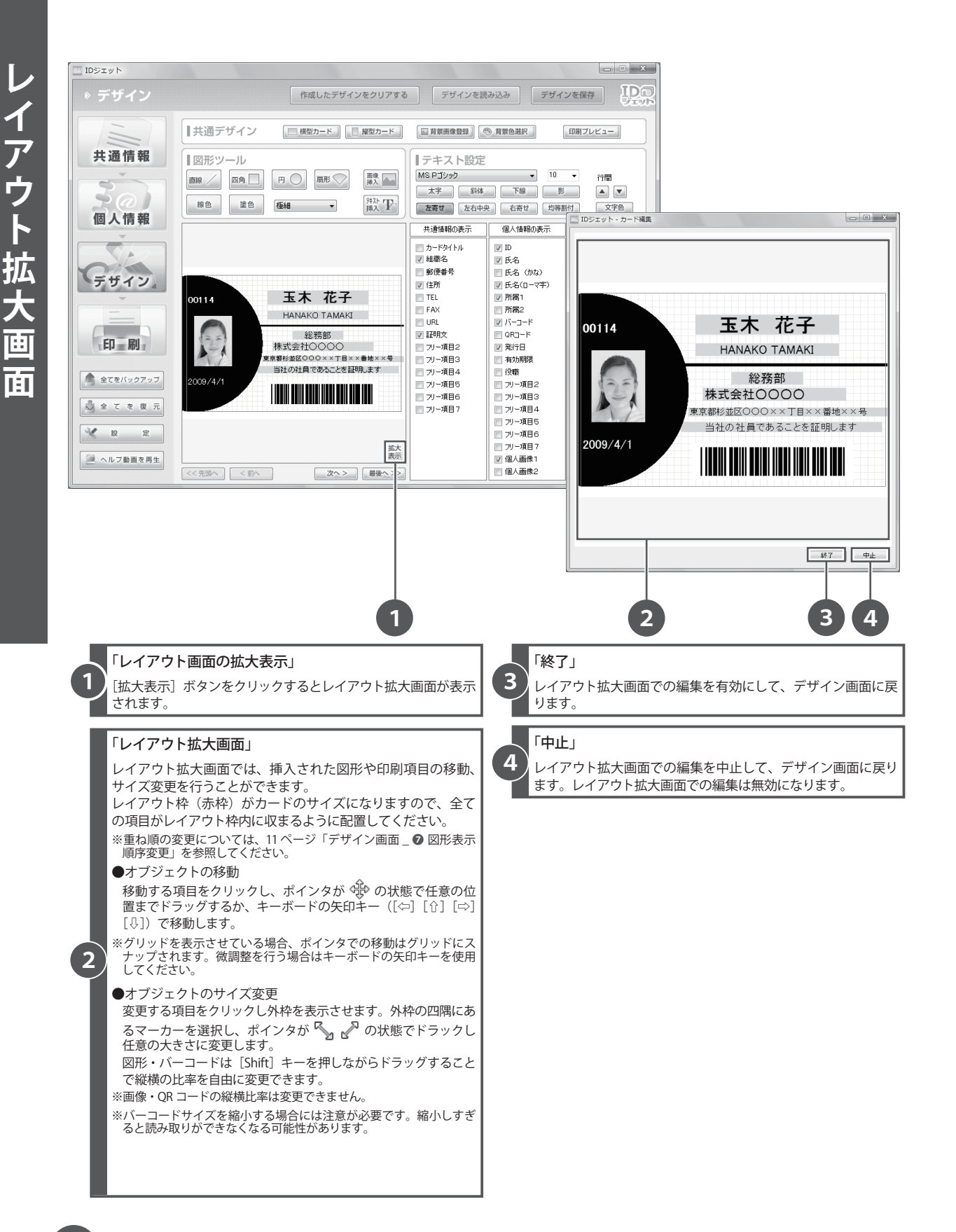

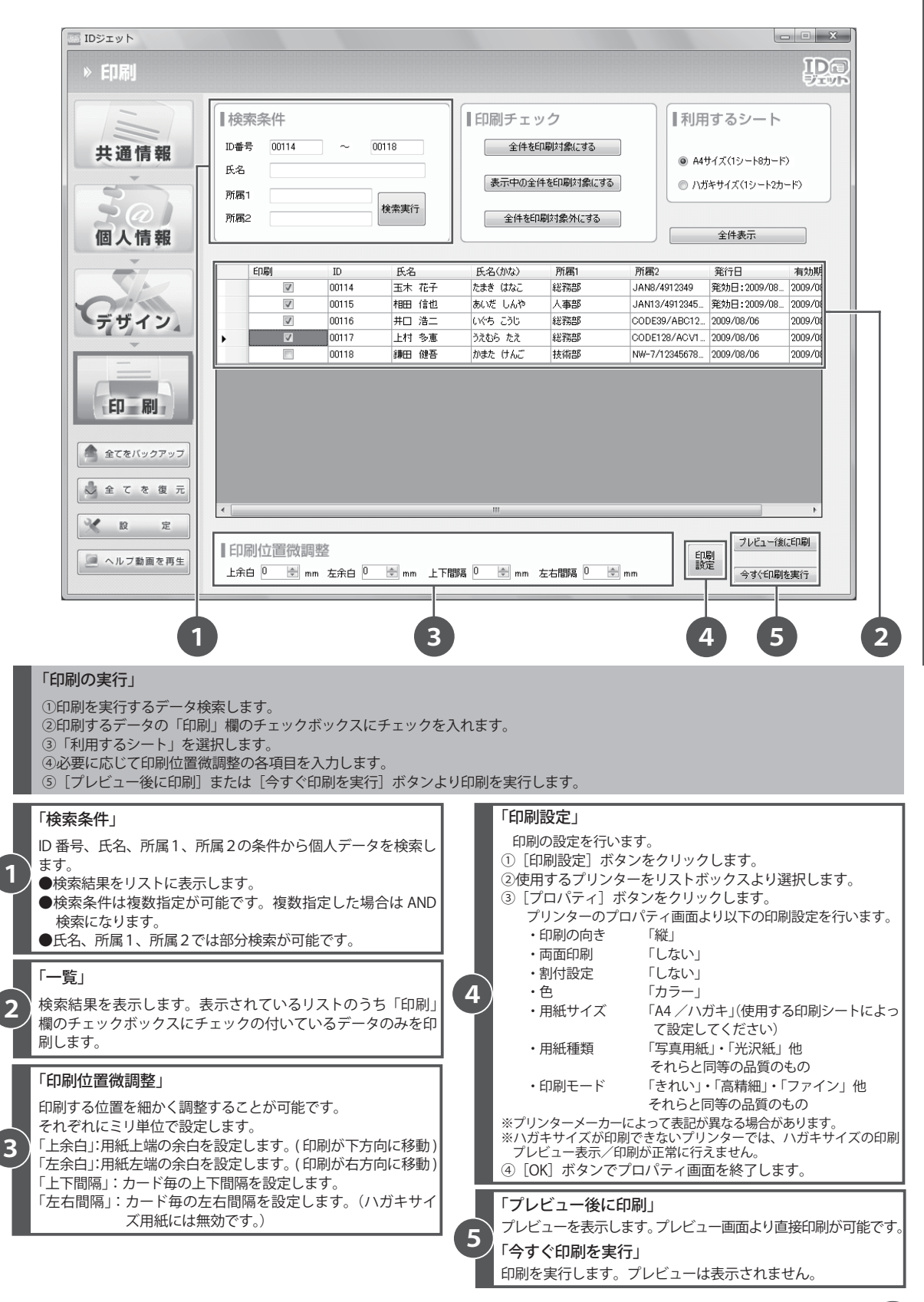

印 副 īī

### 入力する画像を編集します。 用途に応じたサイズでのトリミングや、明るさ調整が行えます。 画像編集は同梱ソフト「ID ジェット イラストエディター」で行います。

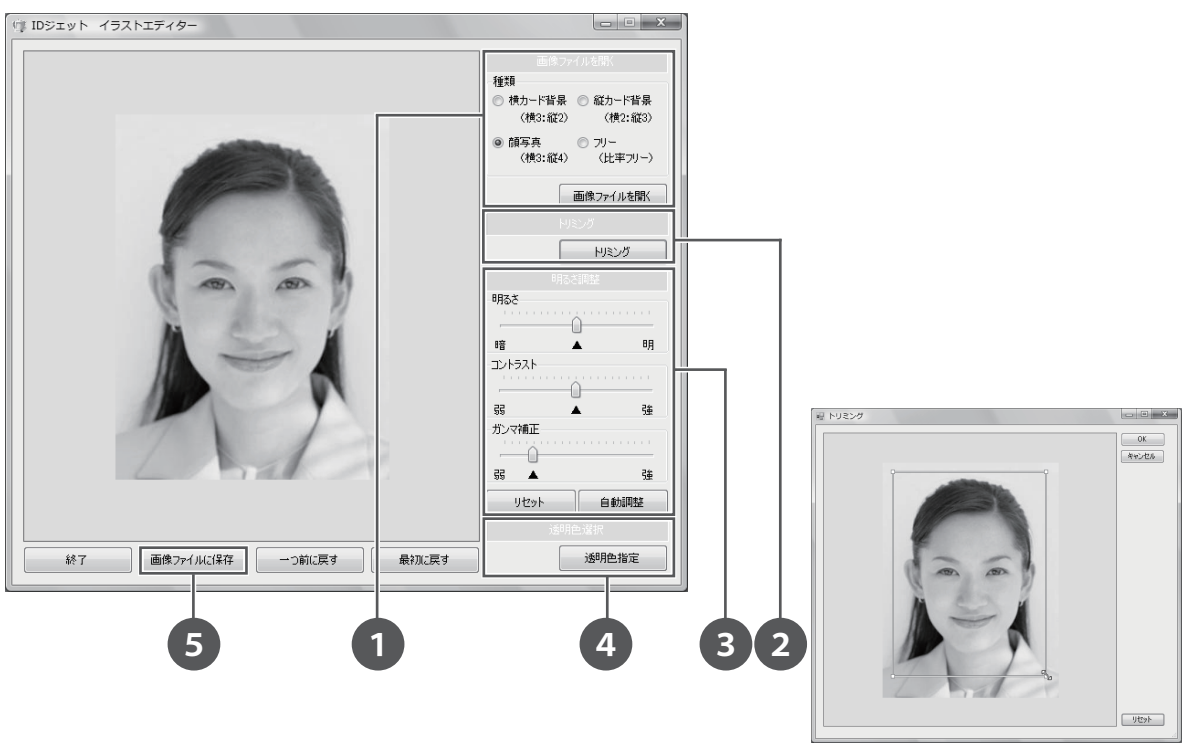

❷トリミング画面

#### 「画像ファイルを開く」 画像を目的別に編集します。 ※編集できる画像形式は「PNG」「BMP」「JPG」「GIF」「TIFF」「メタファ イル (WMF)」です。 ※画像によっては読み込みできないファイルもあります。 ①「種類」を選択します。「横カード背景」「縦カード背景」「顔 写真」「フリー」の中から使用目的を選択します。 ② [画像ファイルを開く]ボタンより任意のファイルを選択し ます。 ※画像の選択後「種類」を変更すると、現在のファイル情報は削除さ れます。 「トリミング」 選択した画像を範囲を指定して切り出します。 ① [トリミング] ボタンをクリックします。 ②「トリミング」画面が表示されます。 ③表示されている枠を移動、拡大/縮小して切り出す範囲を指 定します。 ※トリミング範囲の縦横比率は❶で選択した種類によって決定され ます。比率を変更する事はできません。 ・横カード背景 ……… 横 3:縦 2 の比率でトリミング ・縦カード背景 ……… 横 2:縦 3 の比率でトリミング ・顔写真……………… 横 3:縦 4 の比率でトリミング ・フリー ……………… マウス操作によるフリートリミング ④[OK]ボタンをクリックします。 ⑤画像が切り出されます。 「明るさ調整」 選択した画像の明るさを調整します。 ●「明るさ」「コントラスト」「ガンマ補正」それぞれのスライ ドバーより画像を調整します。 ● [リセット] ボタンをクリックすると画像を元の状態に戻し ます。 [自動調整] ボタンより画像の明るさを自動調整します。 「透明色指定」 指定した色を透明化します。 ①[透明色指定]ボタンをクリックします。 ②ポインタの形状が √ に変わったら、画面上の透明化したい 色をクリックします。 ③指定した色部分が透明化します。 ※①~②の作業を繰り返す事で複数の色を透明色に指定できます。 「画像ファイルに保存」 編集した画像を別ファイルとして保存します。 1 [画像ファイルに保存]ボタンをクリックします。 ②「名前をつけて保存」画面が表示されます。任意の場所を指 定し、ファイル名、画像形式を選択します。 ※透明色指定した画像は、PNG 形式で保存してください。それ以外で 保存すると正常に保存されません。 ※保存できる画像形式は「PNG」「BMP」「JPG」「GIF」「TIFF」です。 3 [保存] ボタンをクリックします。 「ID ジェット イラストエディターの起動」 ①「スタート」→「すべてのプログラム」→「ID ジェット」→「ID ジェット イラストエディター」を選択します。 Windows®8 の場合は、スタート画面から ID ジェット イラストエディターアイコンをクリックします。 ②「ID ジェット イラストエディター」が起動します。 **1 2 3 4 5**

利用する画像サイズですが、大きければ綺麗に印刷されるとは限りません。 逆に大きすぎるサイズはトラブルの原因にもなります。 最適な解像度でお使いになることをお勧めいたします。

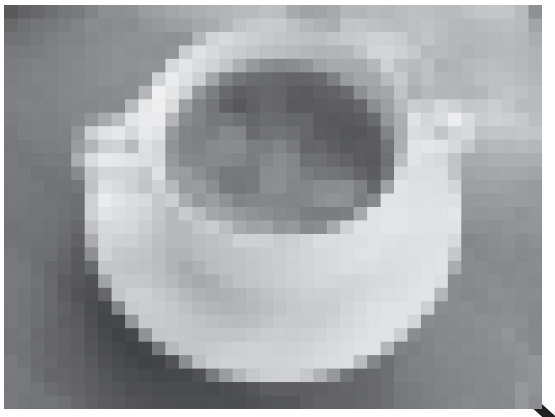

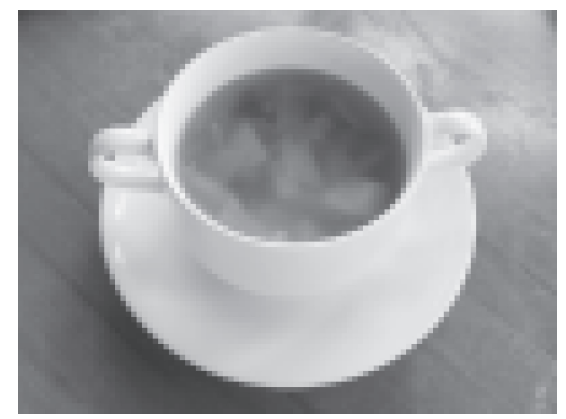

ドットが大きい=解像度が低い=ファイルサイズが小さい くちゃく ドットが小さい=解像度が高い=ファイルサイズが大きい

#### 取り込み解像度について

**1**

 デジカメやスキャナーの解像度が高いほど画像はきれい ですが、イメージのサイズが大きくなります。印刷する場 合はプリンターとの関係により、処理が遅くなる等の影響 が出ることがあります。デジカメやスキャナーは 1ドット で色や階調を表現しますが、プリンターは複数ドットで色 や階調を表現します。例えばインクジェットプリンターは CMYK4 色で1ドットを印字するので (4 色プリンターの場 合)、プリンターの解像度はデジカメやスキャナーの解像度 より大きくなります。

 印刷する際の画像の解像度は、実際にはプリンター解像 度の1/3 から1/4 程度で十分であり、家庭向けの一般プリン ターに出力する場合であれば、240 ~ 300dpi 相当で十分で あるといわれています。

 また、画像の一部をラベルに使用する場合は、「イラスト エディター」のトリミング機能で必要な部分のみの画像を 取り込むことをおすすめします。

#### 解像度と印刷サイズの関係

解像度とは、1インチ(2.54 センチメートル)当たりいく つのドット ( ピクセル ) が入るかという密度の事で、"dpi" や "ppi" で表示します。

2) は 200(ドット)÷ 100(dpi)= 2 で、縦横 2 インチとなります。 例えば、200 × 200 ピクセルのデータがあったとします。 このデータを 100dpi に設定すると 1 インチ当たり 100 個の ドットに指定したことになります。つまり、印刷時の大きさ 同じデータを 200dpi に設定すると 1 インチに 200 個のドッ トになるので印刷時の大きさは、1 インチと小さくなります (ドットサイズが小さくなります)。

 もうおわかりかと思いますが、印刷するサイズと解像度 が決まれば、自ずと用意すべき画像データの縦横それぞれ のドット数も決まってしまいます。

印刷サイズ = 画像のピクセル数 ÷ 解像度 (dpi)

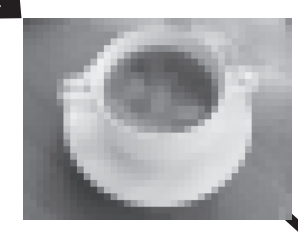

同じ画像でも印刷サイズを小 さくすると、ドットが小さく なり解像度が高くなります。

※上記の画像は解像度を説明するためのイメージ画像です。

#### 最適な解像度は?

 ID ジェットで利用する画像は、個人画像と背景画像の 2 種類です。個人画像は作成するカードに貼る画像なので、 運転免許証の写真サイズ (縦 3 センチ×横 2.4 センチ)程 度が多いと思います。

 また、背景画像はお作りになるカードの背景なので、カー ドサイズ (縦6センチ×横9センチ)での利用になります。 つまり、解像度が決定すればお使いになる画像サイズも 決定します。

# 240dpi の場合

個人画像:283 × 226ドット 背景画像:567 × 850ドット

300dpi の場合 個人画像:354 × 283ドット 背景画像:708 × 1063ドット

 上記のサイズを参考に、お使いの画像を適当なサイズに リサイズされますことをお勧めいたします。

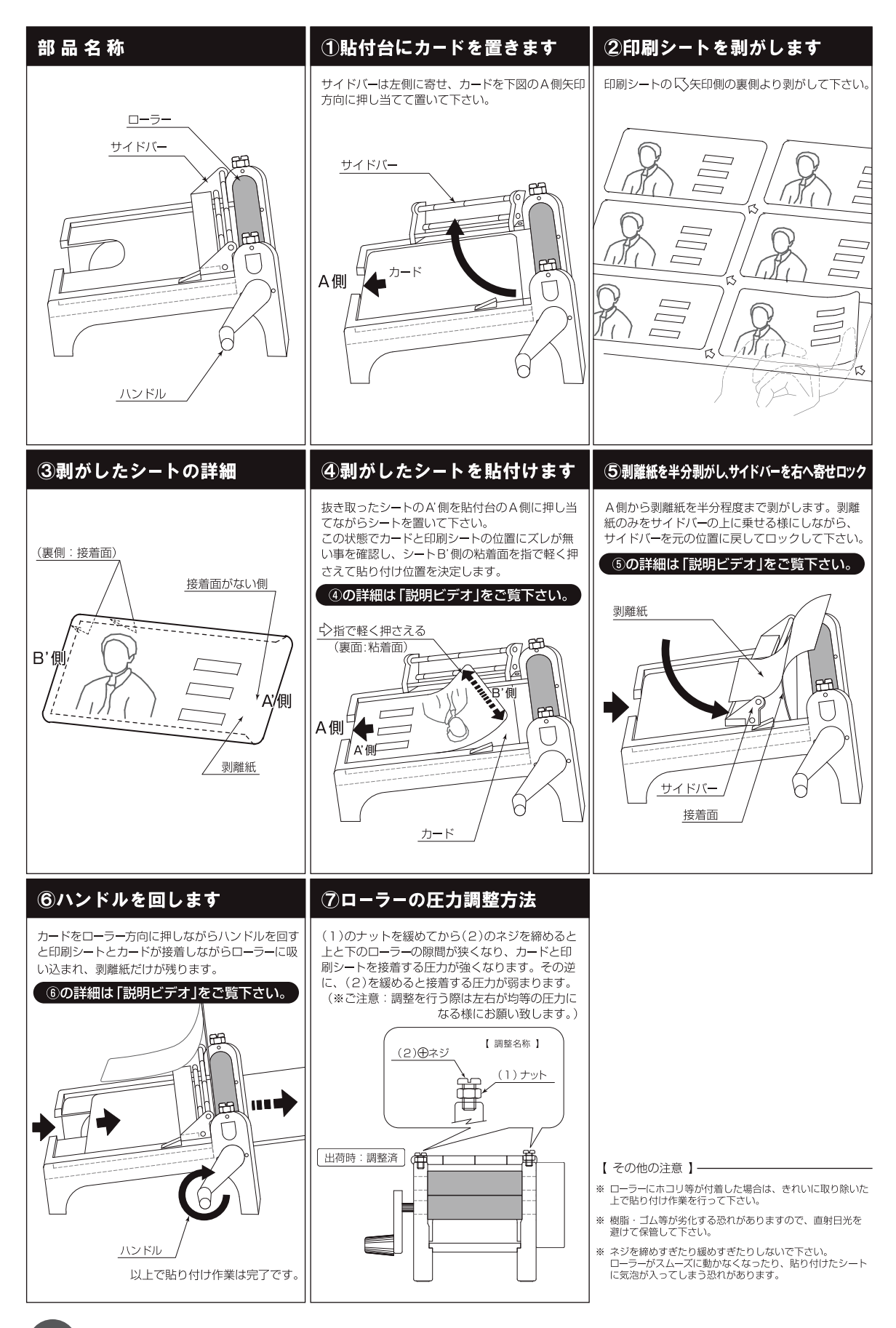

# ID Jet **Manual**

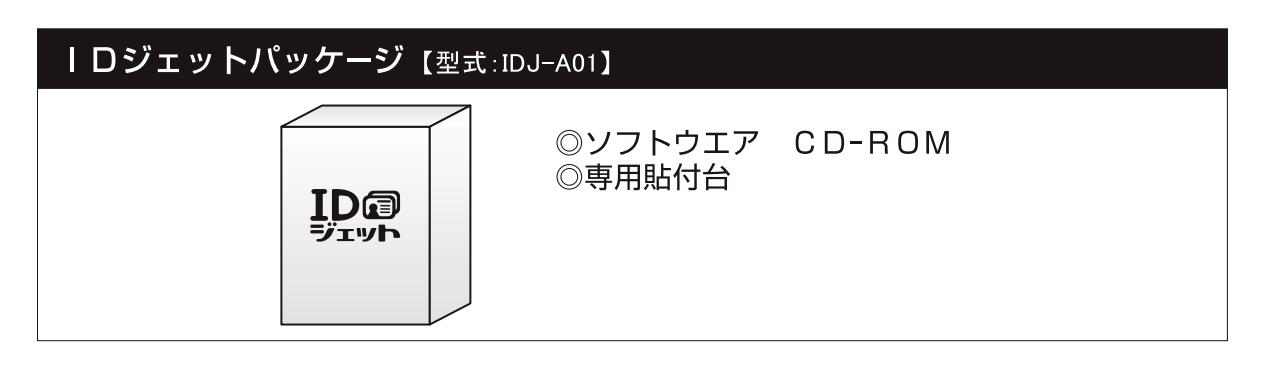

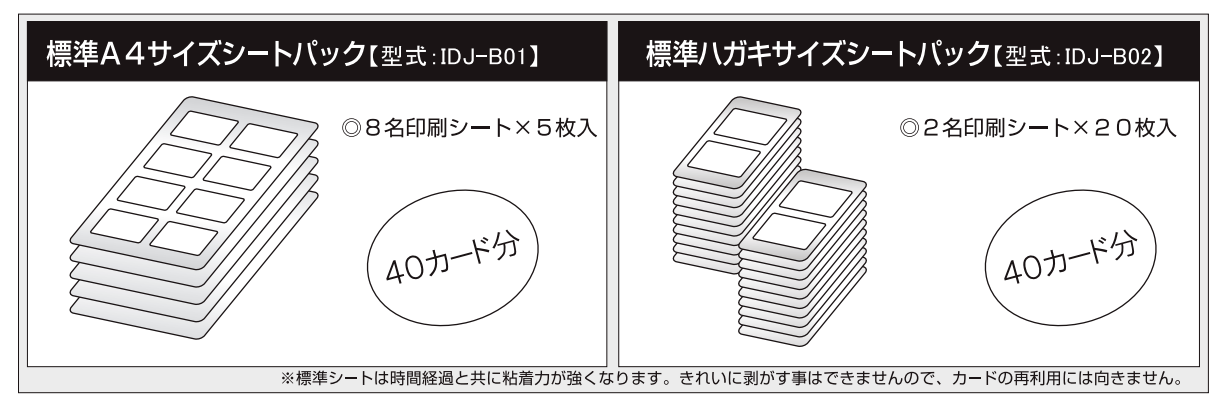

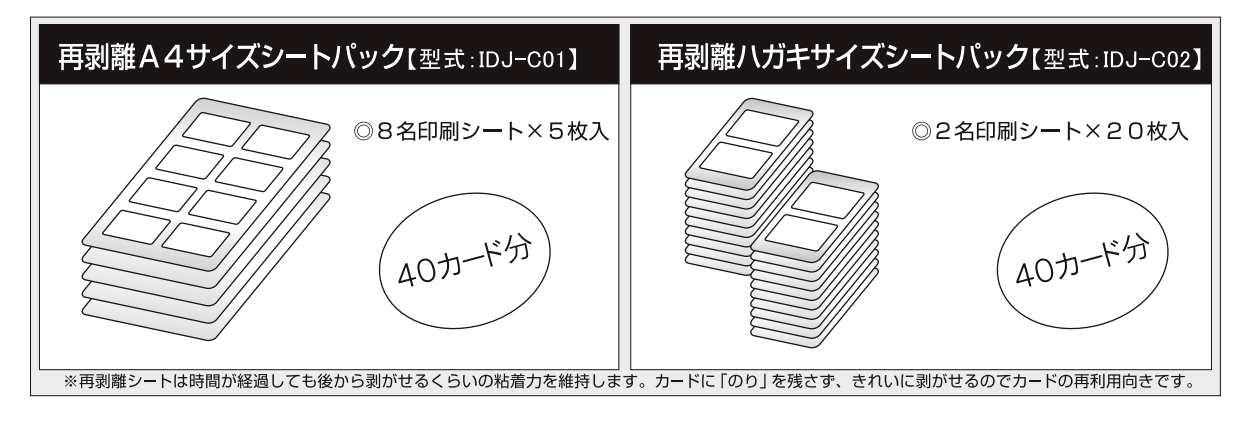

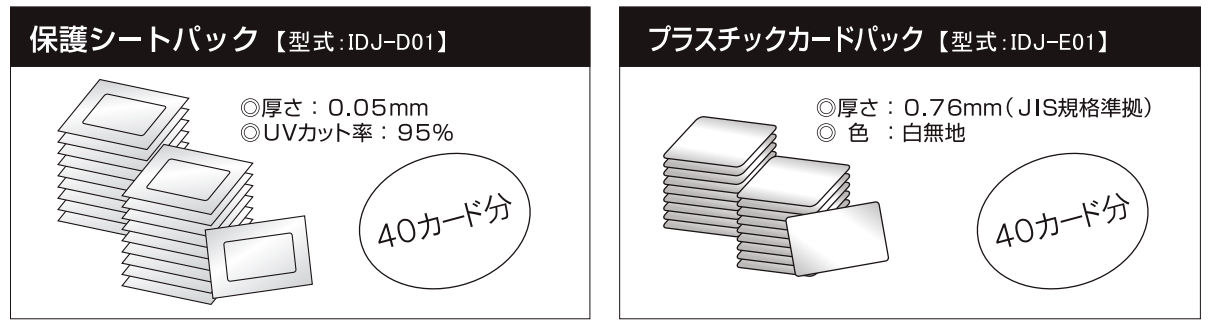

アップデートのご案内

# http://www.nikken-hw.jp/idjet/

定期的に上記Webサイトへアクセスし、ソフトウエアのアップデート情報がないかご確認下さい。最新版のアップデートによって、機 能の追加や不具合の解消がされる場合があります。 最新版のバージョン情報、アップデート方法などは上記のWebサイトよりご確認下さい。

# サポートのご案内

■ 操作などのお問い合わせ

- (1) ご不明な点がありましたら、まず本マニュアルとソフトウエア内の説明ムービーをご確認下さい。
- (2) 上記でも解決しない場合はメールにてお問い合わせ下さい。 お問合せ受付用メールアドレス : idiet@nikken-hw.ip ※内容によってはご回答に日数を要する場合もありますので、ご了承下さい。 ※お問い合わせの際は以下の内容を必ずご明記下さいます様お願い致します。

●お客様名(会社名、部署名、お名前、ご連絡先) ●返信先メールアドレス ●使用環境(IDジェットのバージョン情報、ご利用OS、画面解像度)

(3) メールでのお問い合わせが困難な場合は以下の電話番号又はFAX番号へ直接お問い合わせ下さい。 株式会社ニッケンハードウエア IDカード事業部 電話番号:03-3394-1521 (受付時間:土日祝及び弊社休業日を除く 9時~17時) FAX番号: 03-3396-4627 (受付時間: 24時間受付) ※内容によってはご回答に日数を要する場合もありますのでご了承下さい。 ※お問い合わせの際は以下の内容を事前にご用意頂きますようお願い致します。

●使用環境(ⅠDジェットのバージョン情報、ご利用OS、画面解像度)

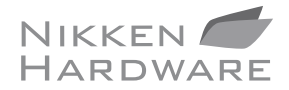

株式会社ニッケンハードウエア 〒167-0022 東京都杉並区下井草3丁目3番26号 

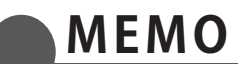

# 開封される前に必ずお読み下さい

注)お客様がCD-ROMの包装を開封された場合は,「使用許諾契約書」にご同意頂いたものとさせて頂きます。

# ソフトウエア使用許諾契約書

「| Dジェット」のご利用者(以下「お客様」といいます。)と株式会社ニッケンハードウエア及び同社の販売店、特約店(以下「弊社」と いいます。)は、弊社がお客様に対してご提供するソフトウエア「IDジェット」について、以下の通り合意し、契約(以下「本契約」と いいます。)を締結するものとします。本契約内容は「IDジェット」付属の取扱説明書にも記載されておりますので、ご同意頂いた証 明として大切に保管してください。

#### 第1条【定義】

本ソフトウエアは、本製品に含まれるコンピュータープログラム、その他のデジタルコンテンツ及び弊社が別途提供することのある アップデートプログラムや追加のデジタルコンテンツをいい、特段の記載がない限り、弊社が権利者の許諾のもとに提供する第三者の 著作物も含みます。

第2条【著作権の帰属】

本ソフトウエアの所有権、著作権その他の知的財産権及びその利用を許諾する権利は、弊社および株式会社コーパスに帰属します。

第3条【使用権の内容】

- 1. 弊社は、お客様に対し、本契約の各条項を遵守することを条件に本ソフトウエア及び本ドキュメントを使用することを認めます。
- 2. お客様は、本ソフトウエアを1台に限りコンピューターにセットアップして使用することにより弊社が提供する各種のサービスを 利用することができます。但し、事前に、お客様が本ソフトウェアについて複数のコンピューターに使用する許諾を弊社から受け ている場合は、本ソフトウエアの許諾を受けている数に限り使用することができます。
- 3. お客様は、本ソフトウエアのコピーをバックアップの目的に限定して1つだけ作成することができます。

#### 第4条【設備】

- 1. お客様は、原則として弊社使用説明書記載の推奨環境のコンピューター、通信ソフト、通信機器等(以下「設備」といいます。)使用 するものとします。
- 2. お客様は、自己の責任及び費用をもって、本ソフトウエアを利用するために必要な設備を備え、本ソフトウエアに支障のないよ う稼動させるものとします。

#### 第5条【お客様の義務】

お客様は、本ソフトウェアを使用するについて、以下の行為を行うことができません。

- ① 本ソフトウエア及び本ドキュメントの複製及び改変
- ② 本ソフトウエア及び本ドキュメントの譲渡及び貸与
- 3 本ソフトウエア及び本ドキュメントの著作権その他の知的所有権を侵害する行為
- 4 本ソフトウエアを模倣した製品を作る目的で、リバース・エンジニアリング、逆コンパイル、逆アセンブル、修正その他の試 みを行うこと
- 5 本ソフトウエア使用に関連して、弊社及び第三者の財産、プライバシーを侵害する行為
- 6 本ソフトウエア使用に際し、法令並びに本契約に違反する行為

#### 第6条【保証】

弊社は、お客様から本ソフトウエアについて不具合がある旨の通知を受けたときは、お客様と協議のうえ、不具合解消のために物理 的に可能な範囲で協力を致します。但し、お客様の設備とソフトウエアの相性によって不具合解消が困難だと弊社が判断する場合は この限りではありません。

#### 第7条【輸出規制】

お客様は、本ソフトウエアを日本国外へ持ち出し、又は、輸出等の行為をすることはできないものとします。

#### 第8条【協議事項】

本契約に定めのない事項及び本契約の各条項に疑義が生じた場合、お客様と弊社は、信義誠実の原則に従い協議のうえ解決すること とします。

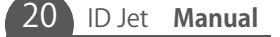